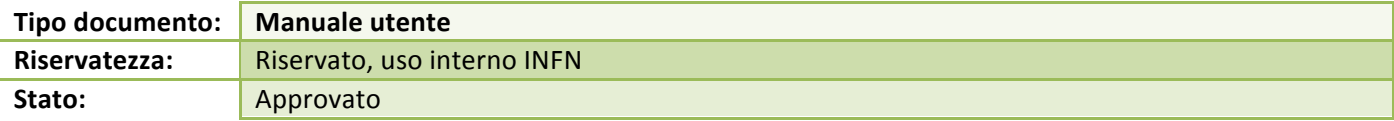

# Registro unico delle fatture

*Nuove procedure di registrazione ai sensi dell'art. 42 del D.L. n. 66/2014*

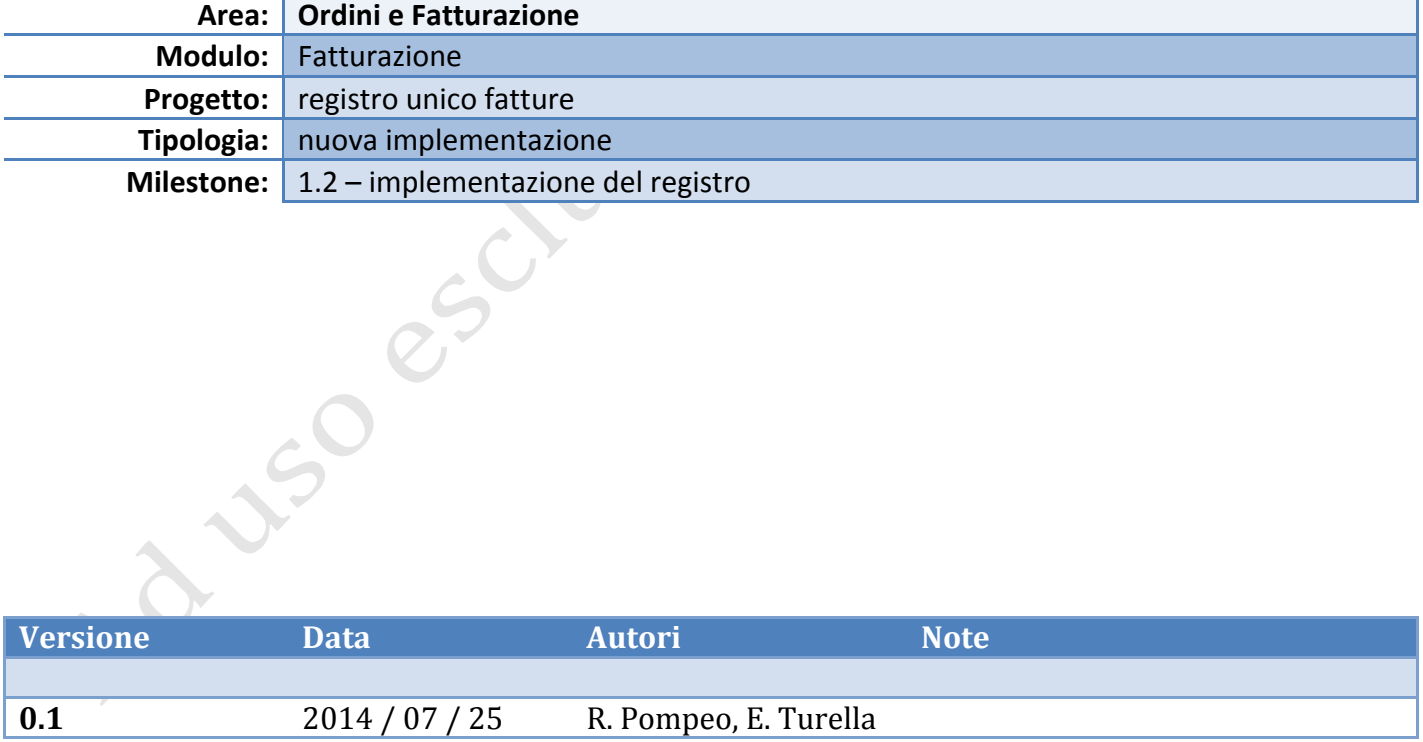

### **Scopo del documento**

Il presente manuale illustra la nuova procedura di registrazione delle fatture ai sensi dell'art. 42 del D.L. 66/2014. Esso integra le precedenti guide operative ed ha carattere transitorio.

# **Ambito di applicazione**

Il manuale si applica al processo di registrazione di fattura secondo le indicazioni della Direzione Affari Amministrativi e della circolare n. 213/2014/DG del Direttore Generale INFN che indicano nello specifico tempi e modalità corrette.

# **Guida operativa**

#### **Registrazione di nuova fattura**

Alla maschera della registrazione delle Fatture sono stati aggiunti i campi per accogliere le informazioni richieste per la tenuta del Registro Unico.

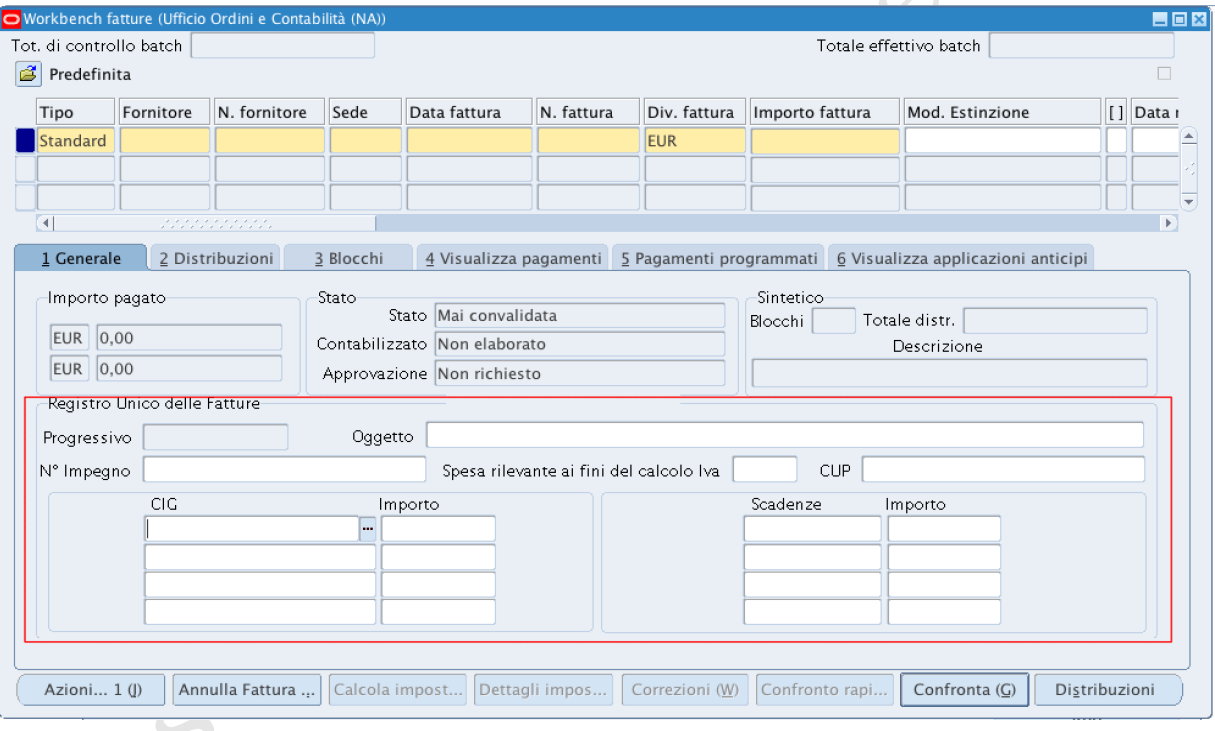

Di seguito sono dettagliate, per ogni campo, le modalità di utilizzo ed i vincoli tecnici:

- **Progressivo**: è un contatore automatico unico a livello nazionale (l'utente utilizzatore della maschera lo visualizza solo al salvataggio della fattura o al passaggio alla sezione DISTRIBUZIONI contestualmente all'assegnazione del numero di protocollo locale che il sistema mostra a video, con un messaggio apposito).
- **Oggetto**: il campo è testuale. L'utente può inserire liberamente la descrizione, ovvero selezionarne una dalla lista valori che il sistema pre-carica con tutte quelle corrispondenti ad Ordini di acquisto ancora aperti. La lunghezza massima del campo è di 240 caratteri.
- N° Impegno: il campo è testuale ed offre la possibilità di selezionare dalla lista valori i numeri di impegno ancora in vita per il Fornitore inserito nella testata della fattura (anche quelli nati da pratiche diverse dagli Ordini di Acquisto) oppure di inserirne manualmente.
- Spesa rilevante ai fini del calcolo iva: è possibile selezionare dalla lista i valori "SI" e "NO" oppure inserire manualmente un testo fino ad un massimo di 240 caratteri.
- CUP: il campo è di tipo testuale fino ad un massimo di 240 caratteri.
- **CIG ed Importo**: il campo è di tipo testuale ed offre la possibilità di selezionare dalla lista valori in cui il sistema propone solo i CIG inseriti negli Ordini di acquisti non ancora chiusi e diretti al fornitore della fattura (specificato nella testata). È possibile inserire un massimo di quattro CIG attribuendo ad ognuno di essi la relativa quota di importo (campo Importo a destra di ciascun campo CIG). Il sistema per questo periodo transitorio non controlla che la somma degli importi sia in quadratura con il totale fattura.
- Scadenza ed Importo: Il campo è di tipo Data ed il sistema consente l'inserimento di quattro diverse scadenze con le relative quote di importo (campo Importo a destra di ciascun campo Scadenza) di ciascuna trance di pagamento.

Per semplificare la registrazione, se l'oggetto viene selezionato dalla lista valori proposta, il sistema compila in automatico *i* campi N° Impegno, CIG e CUP se presenti nell'ordine d'acquisto. Nel caso di errori per cui è necessario selezionare un oggetto/ordine diverso i campi suddetti dovranno essere corretti manualmente.

Tutti i nuovi campi per il Registro Unico delle Fatture sono modificabili dopo il salvataggio (ad eccezione del Progressivo) e sono stati abilitati alla ricerca utilizzando la combinazione di tasti delle Oracle Application (F11 e CTRL + F11).

## **Integrazione dei nuovi dati per le fatture già registrare dal 1° luglio 2014**

Per la corretta produzione del Registro Unico Fatture, dal 1<sup>º</sup> luglio 2014 il sistema produce in automatico il codice progressivo nazionale di registrazione.

Sarà quindi necessario richiamare le fatture già inserite e integrare per ognuna le informazioni mancanti. Di seguito si ricorda la procedura per semplicità:

- 1. Aprire la maschera "Riscontro-impegno fatture";
- 2. Passare in modalità ricerca con il tasto F11:
- 3. Inserire nel campo "Progressivo" il parametro ">0";
- 4. Avviare la ricerca con i tasti CTRL+F11;
- 5. Scorrere l'elenco per verificare che tutte le fatture precedentemente imputate a sistema siano regolarmente registrate;
- 6. Inserire  $e/o$  modificare i campi del blocco "registro unico fatture" laddove necessario e memorizzare utilizzando l'icona di salvataggio nella barra dei menu.